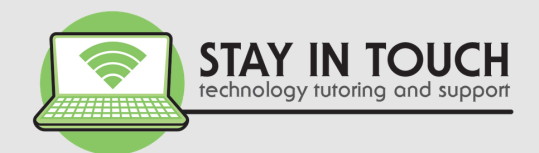

# Parental Controls

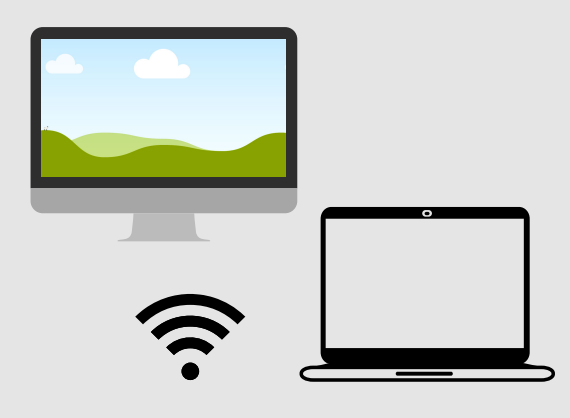

on Windows 10 computers

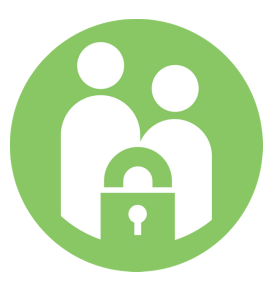

### 1 YOU WILL NEED

- 1.A Microsoft account to use as the parent account.
- 2.Admin access on your computer.
- Access to your child's email account (or create one). 3.

# 2 CREATE A CHILD ACCOUNT

- 1.Open Windows Settings > Account > Family & Other People
- Click on Add a Family Member > Add a child 2.
- 3. Create a Microsoft account with a strong password for your child (if they do not already have one).
- Uncheck the boxes at the next screen regarding promotional activity, etc. 4.
- Enter the password to your own Microsoft account. 5.
- Confirm at the next screen to apply the parental controls to these services. 6.
- Consent at the next screen. Note this is mandated by the child's online privacy 7. protection act and unfortunately not optional. Microsoft donate this to charity. 8. Complete.

# 3 OPEN YOUR CHILD'S EMAIL ACCOUNT

- Confirm email address from the email received. 1.
- Accept parental supervision on the second email received. 2.

# 4 ACCESS PARENTAL CONTROL SETTINGS

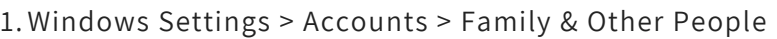

- Manage Family Settings online (which appears once you have created 2. a child account). In here you can:-
- Check **recent screen activity.** 3.
- 4. Select screen time limits, multiple schedules and either separately or combined for the PC and Xbox.
- 5. Set content restrictions, block inappropriate websites, set age limits for apps, games and media through Windows and Xbox Store. Add websites that your child is always allowed, websites you want to block.
- block.<br>6.Note this feature works for Microsoft default web browsers note - this reature works for microsoft delault web browsers -<br>Internet Explorer and Microsoft Edge - not Chrome or Firefox or other browsers. You can block these Apps under Always block.
- Turn on **ask a parent** to require your approval on purchases in the 7. Microsoft or Xbox store, except what they buy with gift cards or money in their Microsoft account.
- 8. Receive reports on web browsing and app usage.
- 9. Apply the same controls across the multiple devices where your child uses their Microsoft Account, such as Xbox.

#### **2019 © Prepared by**

W

**International Control** 

Z

D

O

W

 $\boldsymbol{\mathsf{S}}$ 

1

0

STAY IN TOUCH PTY LTD PO BOX 8100 BRIGHTON EAST VIC 3187

#### **Contact Details** P: 03 9596 4547 E: bookings@stayintouch.net.au W: www.stayintouch.net.au/parentalcontrols Follow us:  $\left| \begin{matrix} f \end{matrix} \right|$  @stayintouch.techsupport

# SET UP MULTIPLE USER ACCOUNTS

- You can add multiple user accounts (or profiles) on your Windows 10 computer to share the device with other family members.
- Each account will have their own username, password and space.
- A child's user account will have a more controlled environment and safer experience while using apps, playing games and browsing the Internet.

# MANAGING YOUR CHILD'S USER ACCOUNT

- Family tab.<br>You can set up parental controls and review reports of your Once a child user account (profile) is created you can manage this user account in a number of ways through the Family dashboard in your Microsoft account OR via a web browser, sign-in to your Microsoft account and open the Family tab.
- child's online activities.
- If your child is using a Windows 10 tablet or smartphone, you can use the Find Your Child feature to know where they are on a map.

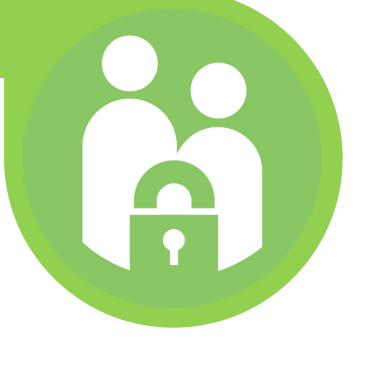

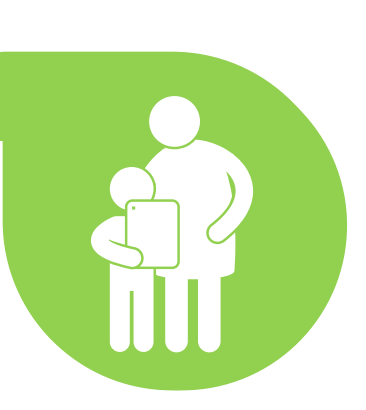

# VIEWING RECENT ACTIVITIES

- In the **Activity** page, turn the **Activity reporting** toggle switch on to start collecting activities on Windows 10 devices and Xbox One.
- Once enabled you can see the websites your child has visited, the apps and games they have downloaded and played, and the time they have spent on these devices.
- You can also turn on the **Email weekly reports to me** toggle switch to get a full report delivered to your email address.
- Review this activity with your child.